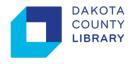

## Web Print

Web Print allows library customers to print to library's public printers from their laptops or mobile devices without installing drivers. It uses a web page to upload documents in supported formats (see list below).

## Print a Document using Web Print:

- 1. At the library, make sure you are connected to the Internet on your device. You may use the Library's public wireless "**DC\_Library**" or your own mobile data connection.
- 2. Open your browser to "http://print.dakota.lib.mn.us" by typing it in the search bar or scanning the QR code below.

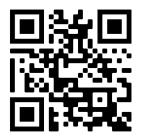

3. At the login prompt, enter your library barcode and PIN number.

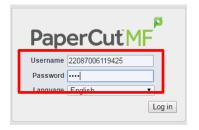

4. Select the **Web Print** link and then click the **Submit a Job**.

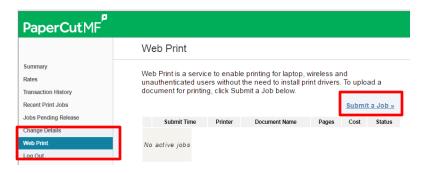

5. Select a printer from the options. Next, click the **Print Options and Account Selection** button to continue.

| Quick Find:                                | Find Printer        |
|--------------------------------------------|---------------------|
| Printer Name                               | Location/Department |
| dcl-papercut/Black&White-1-sided (virtual) |                     |
| dcl-papercuftBlack&White-2-sided (virtual) |                     |
| dcl-papercutiColor-1-sided (virtual)       |                     |
| dcl-papercutiColor-2-sided (virtual)       |                     |

6. Under **Options**, enter the number of copies. Next, click the **Upload Documents** button to continue.

|                        | 1. Printer | 2. Options     | 3. Upload |
|------------------------|------------|----------------|-----------|
| Options                |            |                |           |
| Copies: 1              |            |                |           |
|                        |            |                |           |
|                        |            |                |           |
|                        |            |                |           |
| ¢ 1. Printer Selection | <u>г</u>   | 3. Upload Docu | mente »   |

7. Next, either drag-and-drop files into the gray box or click the **Upload from computer** to browse to your file. The accepted formats are listed on this screen.

| Web Print                                                                            |                                                                                                    | The following file types are allowed: |                         |                                                          |
|--------------------------------------------------------------------------------------|----------------------------------------------------------------------------------------------------|---------------------------------------|-------------------------|----------------------------------------------------------|
|                                                                                      |                                                                                                    |                                       | Application / File Type | File Extension(s)                                        |
| [<br>Drag f                                                                          | Diles here                                                                                                    |                                       | Microsoft Excel         | xlam, xls, xlsb, xlsm, xlsx, xltm, xltx                  |
| ong.                                                                                 |                                                                                                    |                                       | Microsoft PowerPoint    | pot, potm, potx, ppam, pps, ppsm, ppsx, ppt, pptm, pptx  |
| The following file types an                                                          |                                                                                                    |                                       | Microsoft Word          | doc, docm, docx, dot, dotm, dotx, rtf                    |
| Application / File Type<br>Microsoft Excel<br>Microsoft PowerPoint<br>Microsoft Word | xlam, xle, xleb, xlen, xlex, xtm, xtx<br>pot, potm, potx, ppam, ppa, ppam, ppax, ppt, pptm, pptx<br>doc, docm, docx, dot, dotm, dotx, rtf |                                       | PDF                     | pdf                                                      |
| PDF<br>Picture Files                                                                 | pof<br>bmp. dib, gif. jff. jff. jpe, jpeg, jpg, png, tif, tiff                                                                            | Upplesd & Complete                    | Picture Files           | bmp, dib, gif, jfif, jif, jpe, jpeg, jpg, png, tif, tiff |

8. Once all selected files are uploaded, click the **Upload & Complete**.

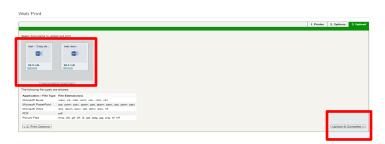

9. The Web Print summary will list all the documents ready to be released.

| Web Print is a service to enable printing for laptop, wireless and unauthenticated<br>users without the need to install print drivers. To upload a document for printing,<br>click Submit a Job below.<br><u>Submit a Job »</u> |                             |                                      |                  |       |        |                 |
|----------------------------------------------------------------------------------------------------|-----------------------------|--------------------------------------|------------------|-------|--------|-----------------|
|                                                                                                    | Submit Time                 | Printer                              | Document<br>Name | Pages | Cost   | Status          |
| Г                                                                                                    | May 31, 2016 11:11:59<br>AM | dol-paperout/Black&White-1-<br>sided | test.docx        | 1     | \$0.15 | Held in a gueue |
|                                                                                                    | May 31, 2016 11:11:59<br>AM | dol-papercut/Black&White-1-<br>sided | test - Copy.docx | 1     | \$0.15 | Held in a queue |

10. To access your documents, go to the Print Release Station. At the login screen, enter your library barcode and PIN.

| COUNTY<br>LIBRARY Print Release Station                                                   |  |
|-------------------------------------------------------------------------------------------|--|
|                                                                                           |  |
|                                                                                           |  |
|                                                                                           |  |
| To begin, enter your login details<br>Contact the service desk if assistance is required. |  |
| Contact the service desk if assistance is required.                                       |  |
| Pin                                                                                       |  |
|                                                                                           |  |
|                                                                                           |  |
|                                                                                           |  |
|                                                                                           |  |

11. To release your documents, insert coins, bills or swipe your credit card and then press the **Print** button next to the print job.

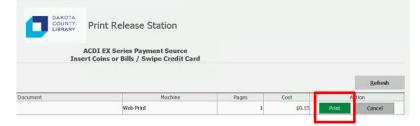

12. Log out when finished to receive change or finalize credit card transaction.